# 项目 1 Solidworks 软件入门

## 1.1 学习介绍

Solidworks 作为 Windows 平台下的三维设计软件,它完全融入了 Windows 软件使用方便 和操作简单的特点,其强大的设计功能完全可以满足工业产品的设计需要。

通过本项目学习,学生能初步认识 Solidworks 软件,了解软件特点,了解软件对计算机 硬件环境的要求以及安装方法,掌握常用术语,体会用 Solidworks 软件进行产品设计的一般 设计思想、设计过程与方法。

## 1.2 学习知识点

- (1)软件特点。
- (2)安装软件。
- (3)软件基本操作。
- (4)常用术语与设计思想。
- (5)一般设计过程与方法。

## 1.3 学习内容

### 1.3.1 Solidworks 软件简介

Solidworks 自 1995 年问世以来,以其优异的性能、易用性和创新性,极大地提高了工程

师的设计效率,在与同类软件的激烈竞争中已经确立了它的市场地位,成为三维设计软件的 标准,在航空航天、铁道、兵器、电子、机械、产品设计等领域有广泛的用户,现在已经发 展到最新的 Solidworks 2015 版本。

Solidworks 2015 在设计创新、使用方便性和提高整体性能等方面都得到了显著加强,包 括增强了大装配处理能力、复杂曲面造型能力等。

Solidworks 软件集零件设计、钣金设计、造型设计、模具开发、有限元分析、注塑模拟、 管道设计、设计验证和产品数据管理功能于一体,为三维产品设计提供了完整的解决方案, 减少了设计过程中的错误,提高了产品设计的质量。Solidworks 与 Windows 系统的无缝结合, 从而使 Solidworks 具有易学易用性,Windows 系统的拖放、点击、剪切/粘贴等操作同样适用 于 Solidworks 中。只要读者熟悉微软的 Windows 系统,基本上就可以用 Solidworks 进行产品 设计。

Solidworks 公司始终关注用户需求,不断更新软件功能,这些新增功能使得 Solidworks 使用更加方便、快捷与人性化,从而三维设计变得更轻松、更快速,减少设计师繁杂的工作, 提高自动化程度,释放了设计师和工程师的创造力,使他们只需花费同类软件所需时间的一 小部分即可设计出更好、更有吸引力的产品。

#### 1.3.2 安装系统需求

1. 操作系统

推荐的操作系统为:Microsoft Windows XP Professional、Windows 2000(Service Pack 2 or higher)<sub>a</sub>

#### 2. 硬件配置

- (1) Intel Pentium 或者 AMD Athlon  $\text{TM5}$  CPU<sub>。</sub>
- (2)显示器至少能够显示 1024×768 像素和 24 位色。
- (3)至少为 512 MB 内存,使用更大内存可提高性能,推荐内存为 1 GB 或更大。

注意:运行 Solidworks 程序时尽量不要再运行其他程序。

- (4)6.5 GB 或更大可用硬盘空间。
- (5)鼠标或其他定点设备。
- (6)光盘驱动器。

### 1.3.3 安装步骤

(1)将 Solidworks 软件安装光盘装入光盘驱动器。

(2) 在"我 的 电 脑"中 查 看 光 盘 中 的 文 件 , 找 到 并 双 击 其 中 的"setup.exe "文 件 , 打 开 "Solidworks 软件中的安装管理程序"对话框,选择"中文(简体)"选项,如图 1.1 所示。

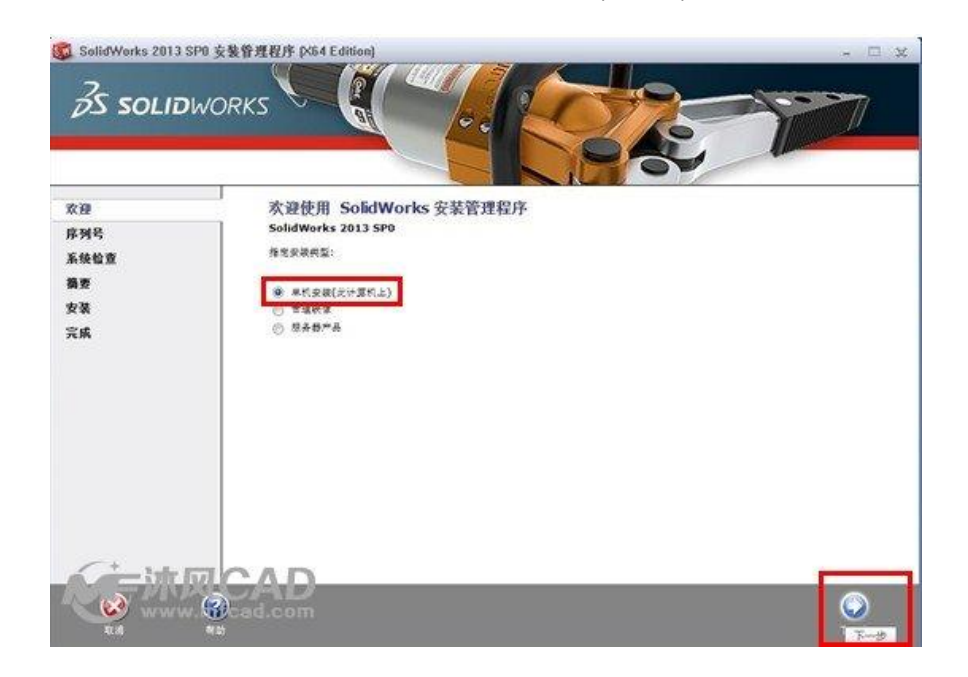

(3)点选"单击安装"单选按钮,单击"下一步"按钮,进入"序列号"界面,如图 1.2 所示。

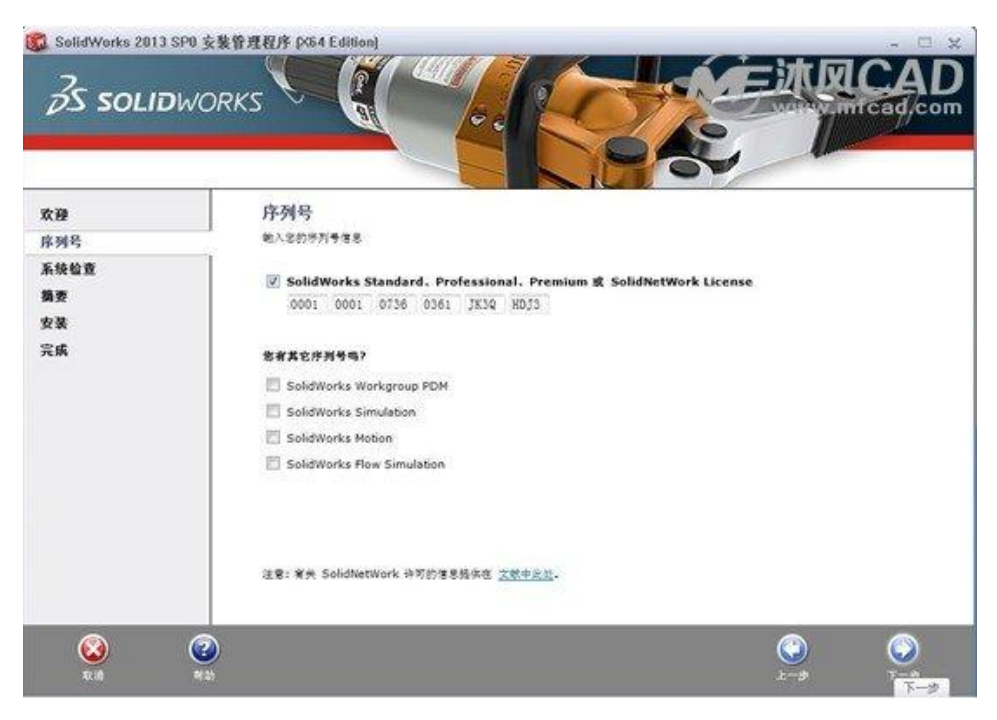

图 1.2 "序列号"界面

(4)输入授权序列号,单击"下一步"按钮,进入"摘要"界面,如图 1.3 所示。

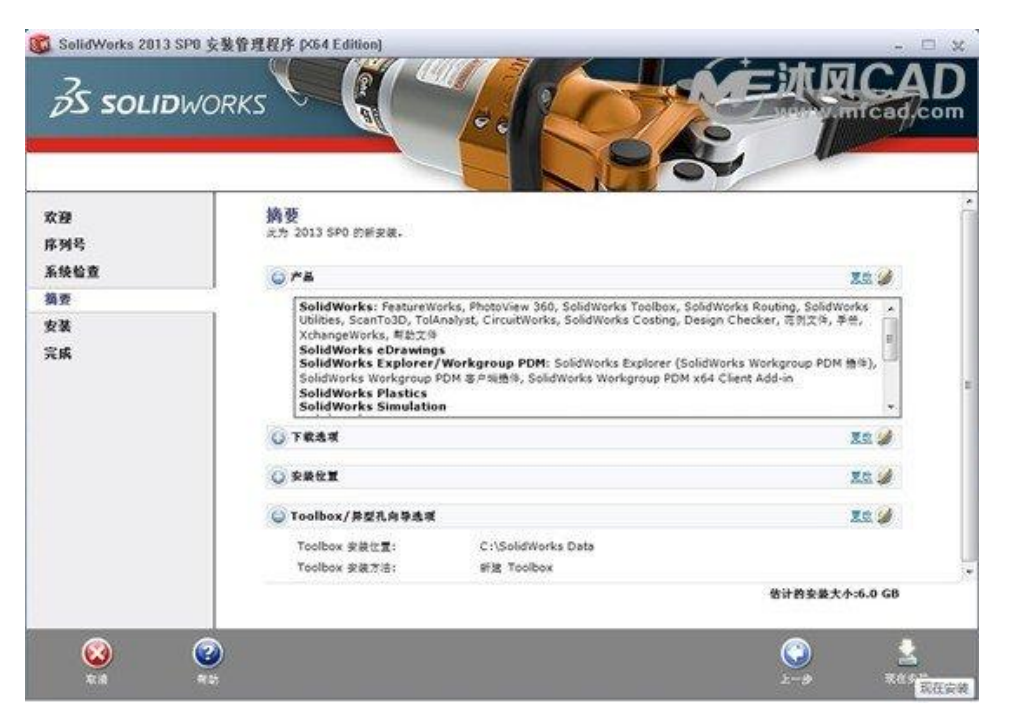

图 1.3 "摘要"界面

(5)更改默认选项,也可以以默认选项进行安装。完成后可以单击"现在安装"按钮,开始

安装软件,进入"安装选定的产品"界面,如图 1.4 所示。

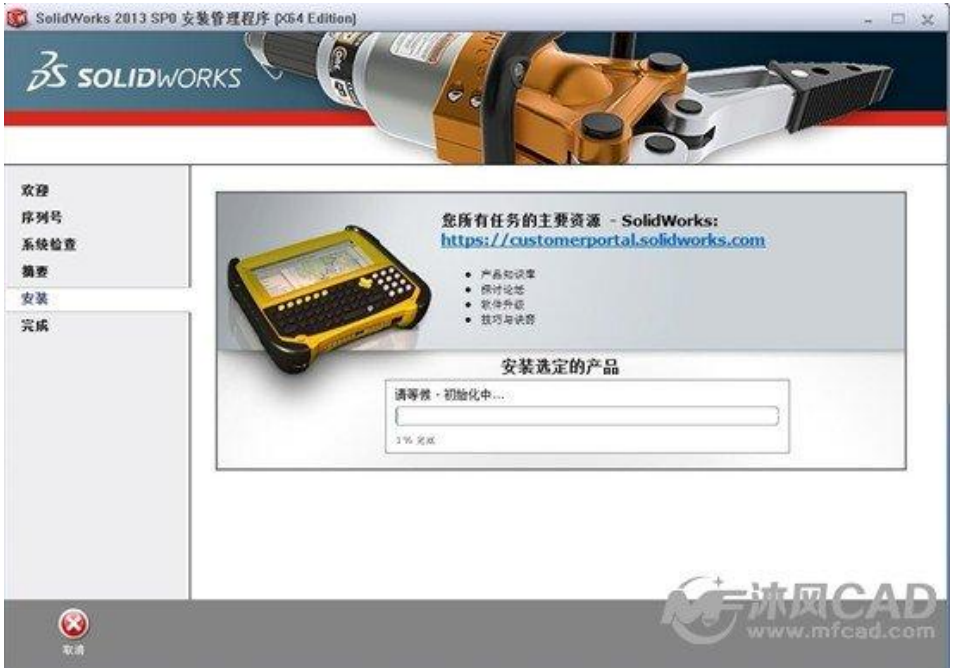

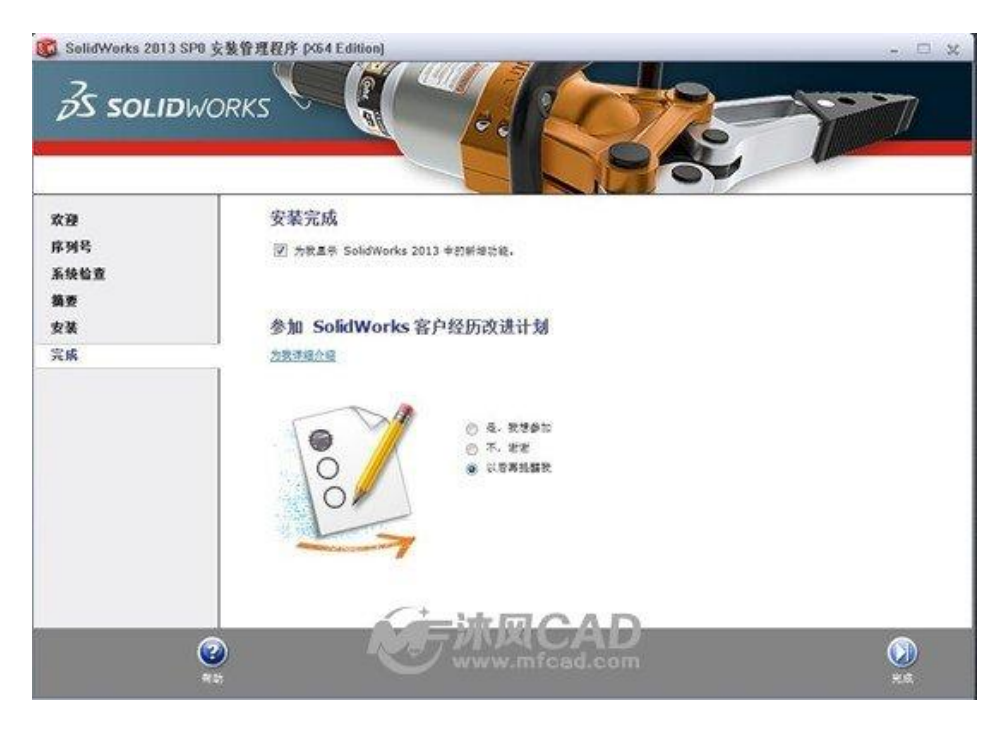

(6)安装完成后,进入"安装完成"界面,如图 1.5 所示,单击"完成"按钮即可完成安装。

图 1.5 "安装完成"界面

### 1.3.4 启动与退出

选择菜单栏中的"开始"/"所有程序"/"Solidworks"/"Solidworks"命令,即可启动 Solidworks 软件,Solidworks 启动界面如图 1.6 所示。

绘制、编辑图形结束后,用户可选择菜单栏中的"文件"/"关闭"命令退出 Solidworks。退出 时若用户尚未保存修改后的图形,Solidworks 会提醒"是否保存零件"。

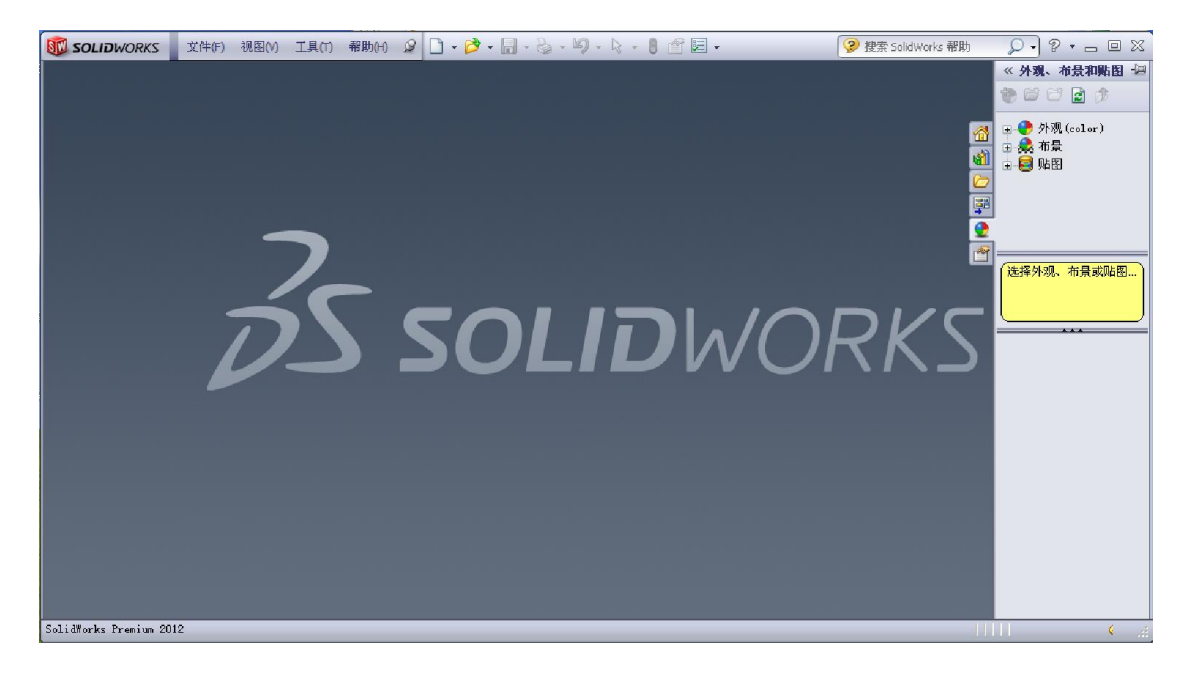

#### 图 1.6 Solidworks 启动界面

#### 1.3.5 基本功能

Solidworks 是一套设计自动化软件,采用用户熟悉的 MS Windows 图形用户界面。使用 这套简单易学的工具,设计师能快速地按照其设计思想绘制草图,运用各种特征与不同尺寸 制作模型和详细工程图。特别是 Solidworks 2015 的新增功能与插件能够使用户更加得心应手 地建立模型,并提供产品数据管理的集成平台,展示可能的设计实施及设计意图。

(1)Solidworks 2015 模型由零件、装配体和工程图组成,并且三者具有联动功能。

(2)用 Solidworks 2015 可以生成二维工程图及三维零件模型,用三维零件模型可建立二 维工程图和三维装配体。

(3)Solidworks 2015 是尺寸驱动系统,可指定尺寸和各实体之间的关系。改变尺寸能改 变零件的尺寸和形状,并可保留原有设计意图。

(4)Solidworks 2015 有特征造型的功能。一般可用草图建立一个基本特征,然后加上更

多的特征,再由特征建立零件。在此过程中,可通过对特征的加减、改变或调动来自由地重 新定义设计。

(5)Solidworks 中零件、装配体和工程图之间的联动功能联系,保证了将一个视图上的改 变自动地反映到其他视图,且可在设计过程中的任何时候生成工程图和装配体。

(6)Solidworks 提供了特征管理器功能,可以让用户同时查看特征管理器设计树和属性管 理器。

(7)Solidworks 2015 具有灵活多样的帮助功能。

#### 1.3.6 常用术语

在产品设计实例中经常用到这些术语:

(1)三重轴:在图形区中左下角显示为 3 个立体箭头,红色代表 X 轴、绿色代表 Y 轴、

蓝色代表 Z 轴。三重轴的作用只是作为观察模型的参照,不能作为作图参考几何体,鼠标也 不能捕捉到各轴。

(2)原点:三维模型中原点为两个代表 X、Y 轴蓝色箭头的交叉点,代表模型的(0,0, 0)坐标。当草图为激活状态时,草图原点显示为红色,代表草图的(0,0,0)坐标。

(3)基准面:基准面用来绘制草图、生成模型的剖面视图,或用于拔模特征中的中性面 等,在建模过程中经常用到。系统默认有 3 个基准面,即前视基准面、上视基准面和右视基 准面,它们的交点即是坐标原点。基准面可以通过多种方式来生成。

(4)基准轴:用来作为旋转、阵列特征的轴线或生成基准面和特征的参考直线。

(5)临时轴:由旋转或阵列特征的轴线生成,它是实际上不存在的轴线,但可以作为其

他特征的参考。

(6)平面:组成面的边线在同一个面上,它通常用来生成基准面或拔模特征中的中性面。

(7)曲面:由旋转、扫描、放样等工具或曲面工具生成的面,在复杂产品建模中曲面建 模是非常重要的一种方式。

(8)顶点:边线的交点,可以作为基准面、基准轴的参考或者生成曲面。

(9)边线:两面的交线。可以作为基准面、基准轴的参考。

1.3.7 设计思想

产品造型也称产品建模,它研究如何以数学方法在计算机中表达物体的形状、属性及其 相互关系,以及如何在计算机中模拟模型的特定状态。

产品造型技术研究始于 20 世纪 60 年代。总体上,产品造型技术经历了三个发展阶段:  $60$ 年代,研究重点是线框造型;70年代,研究重点是自由曲面造型和实体造型;80年代后, 研究重点是参数化造型及特征造型。本软件主要建模思想是实体造型技术、参数化造型技术 和特征造型技术。

1. 实体造型

实体造型就是在计算机中用一些基本元素来构造机械零件的完整几何模型。传统的工程 设计方法是设计人员在图样上利用几个不同的投影图来表示一个三维产品的设计模型,图样 上还有很多人为的规定、标准、符号和文字描述。对于一个较为复杂的部件,要用若干图样 来描述。尽管这样,图样上还是密布各种线条、符号和标记等。工艺、生产和管理部门的人 员再去认真阅读这些图样,理解设计意图,通过不同视图的描述想象出设计模型的每一个细

·9·

节。这项工作非常艰苦,由于一个人的能力有限,设计人员不可能保证图样的每个细节都正 确,尽管经过层层设计主管的检查和审批,图样的错误总是在所难免。

对于复杂的零件,设计人员有时只能用代用毛坯,边加工边设计边更改,经过长时间艰 苦的工作后才能给出产品的最终设计图样。所以,传统的设计方法严重影响着产品的制造周 期和产品质量。利用实体造型软件进行产品设计时,设计人员可以在计算机上直接进行三维 设计,在屏幕上直接看到产品的真实的三维模型,所以这是工程设计的一个突破。在产品设 计中的一个总趋势就是:产品零件的形状结构越复杂,更改越频繁,采用三维实体设计软件 进行设计的优越性越突出。

当零件在计算机中建立模型后,工程师就可以在计算机上很方便地进行后续环节设计工 作,如部件的模拟装配、总体布置、管路铺设、运动模拟、干涉检查以及数控加工与模拟等。 所以它在计算机集成制造和并行工程思想指导下为实现整个生产环节采用统一的生产信息模 型奠定了基础。

2. 参数化

传统的 CAD 绘图技术都用固定的尺寸值定义几何元素。输入的每一条线都有确定的位置。 要想修改图面的内容,只有删除原有的线条后重画。而新产品开发设计需要多次反复修改, 进行零件的形状和尺寸的综合协调和优化。对于定型产品的设计,需要形成系列,以便针对 用户的特点提供不同吨位、功率、规格的产品型号,参数化设计可以使产品的设计图随着某 些结构尺寸的修改和使用环境的变化而自动修改图形。

参数化设计一般是指设计对象的结构形状比较定型,可以用一组参数来约束尺寸关系。

参数的求解较为简单,参数与设计对象的控制尺寸有着显示的对应关系,设计结果的修改会 受到尺寸的驱动。生产中最常用的系列化标准件就属于这一类。

3. 特征

特征是一个专业术语,它兼有两种功能和属性,包括特定的几何形状、拓扑关系、典型 功能、绘图表示方法、制造技术和公差要求。特征是产品设计与制造者最关注的对象,是产 品局部信息的集合。

基于特征的设计是把特征作为产品的设计单元,并将机械产品描述成特征的有机集合。

特征设计有突出的优点,在设计阶段就可以把很多的后续环节要使用的有关信息放到数 据库中。这样便于实现并行工程,使设计绘图、计算分析、工艺性审查到数控加工等后续环 节工作都能顺利完成。

### 1.3.8 零件建模的一般过程

零件是设计基础,零件建模的一般过程如下:

(1)启动 Solidworks 软件,系统弹出"新建文件"对话框。这里要求选择文件类型,单击"零 件"按钮,如图 1.7 所示。单击"确定"按钮,进入编辑零件界面,如图 1.8 所示。如果在编辑过 程中新建一个文件,单击菜单栏中"文件"/"新建"命令,弹出"新建文件"对话框,单击"零件"按 钮。单击"确定"按钮,创建 Solidworks 零件文件。

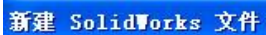

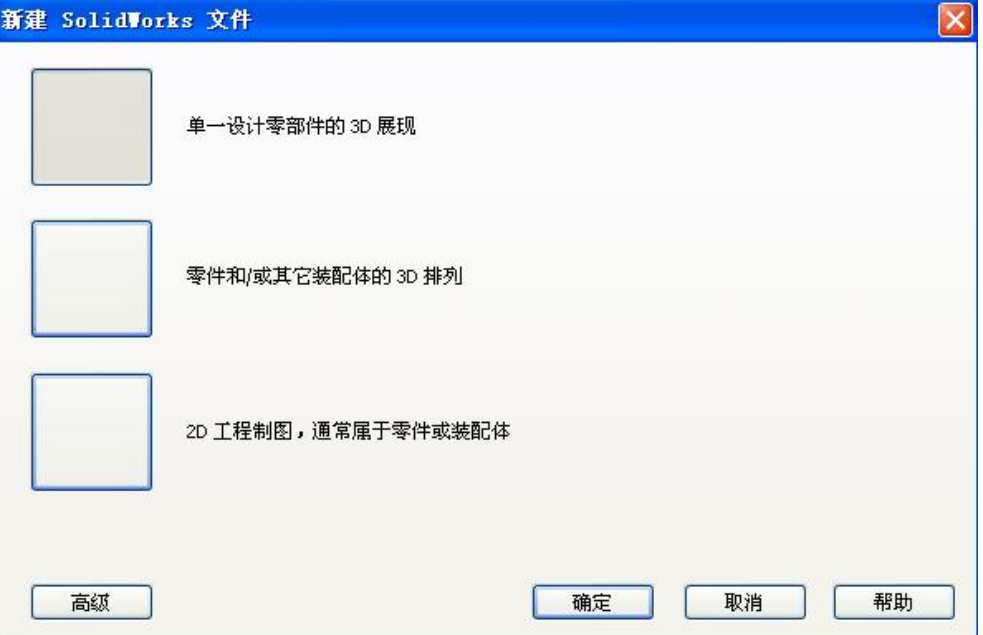

图 1.7 "新建 Solidworks 文件"对话框

| <b>SIL SOLIDWORKS</b><br>视图(V)<br>文件(F)<br>编辑(E)<br>插入(I)<br>工具(T)<br>帮助(H)<br><b>窗口(W)</b>                                                                                                    | ? 搜索 SolidWorks 帮! Q → ? → □ ⊠<br>上                                                                                                    |
|----------------------------------------------------------------------------------------------------|----------------------------------------------------------------------------------------------------|
| $G$ $H$<br>■ 扫描切除<br>00000<br>C)<br>௸<br>DB<br>拉伸凸<br>台基体<br>(pp)<br>ler<br>线性阵<br>回角<br>A<br>异型孔<br>旋转切<br>1 放样切割<br>放样凸台/基体<br>拉伸切<br>旋转凸<br>台/基体<br>向导<br>除<br>除<br>(个) 边界凸台/基体<br>□ 边界切除          | $\spadesuit$<br>□ 包覆<br>筋<br>υ<br>◈<br>鼎<br>曲线<br>参考几<br>何体<br>b.<br>⊜<br>拔模<br>圆顶<br>Instant3D<br>$\gg$<br>四镜向<br>国抽壳<br>$\bar{\mathbf{r}}$ |
| 评估<br>办公室产品<br>草图<br>曲面<br>钣金<br>DimXpert<br>特征                                                                                                    | $02$<br>$\boxed{50}$<br>□ ■ ※                                                                                                    |
| $0, 0, \mathcal{S}, \mathbf{B}, \mathbf{B} \cdot \mathbf{B} \cdot \mathbf{b} \cdot \mathbf{c} \cdot \mathbf{e}, \mathbf{A} \cdot \mathbf{B} \cdot \mathbf{c}$<br>$\mathbf{B} + \mathbf{C}$<br>SE<br>≫ |                                                                                                    |
| <b>で</b><br><b>1号 零件1</b><br>(默认〈默认〉 显示状态<br>2 传感器<br>由 A 注解<br>三 材质〈未指定〉<br>◇ 前视基准面<br>◇ 上视基准面<br>◇ 右视基准面<br>4.原点                                                                                    | September                                                                                                    |
| ▲等轴测<br>模型<br>运动算例1<br>1 K 1                                                                                                    |                                                                                                    |
| SolidWorks Premium 2012                                                                                                    | 自定义 4<br>⊡<br>在编辑 零件<br>¢.<br>进                                                                                                    |

图 1.8 编辑零件界面

(2)绘制第一个特征草图。第一个特征,一般为实体中的拉伸特征、旋转特征,或者曲

面中的拉伸曲面特征、旋转曲面特征,或者钣金中的基本法兰特征。

(3)在基本特征上添加或修改其他特征,直到完成设计。

(4)单击菜单栏中"文件"/"保存"命令,零件命名、保存,完成操作。

1.3.9 一般设计方法

传统的 CAD 设计方法是由平面(二维)到立体(三维),如图 1.9(a)所示。工程师首 先设计出图样,工艺人员或加工人员根据图样还原出实际零件。在 Solidworks 系统中是工程 师设计出三维实体零件,然后根据需要生成相关的工程图,如图 1.9 ( b ) 所示。

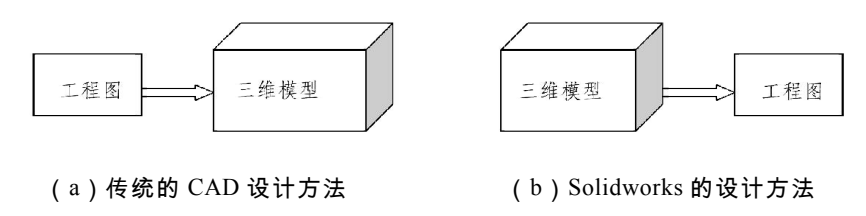

图 1.9 不同设计方法

此外,Solidworks 系统的零件设计的构造过程类似于真实制造环境下的生产过程,如图 1.10 所示。

装配件是若干零件的组合,是 Solidworks 系统中的对象,通常用来实现一定的设计功能。 在 Solidworks 系统中,用户先设计好所需的零件,然后根据配合关系和约束条件将零件组装 在一起,生成装配体。使用配合关系,可相对于其他零部件来精确地定位零部件,还可以定 义零部件如何相对于其他零部件移动和旋转。通过继续添加配合关系,还可以将零部件移动 到所需的位置。配合会在零部件之间建立几何关系,例如共点、垂直、相切等,每种配合关 系对于特定的几何实体组合有效。

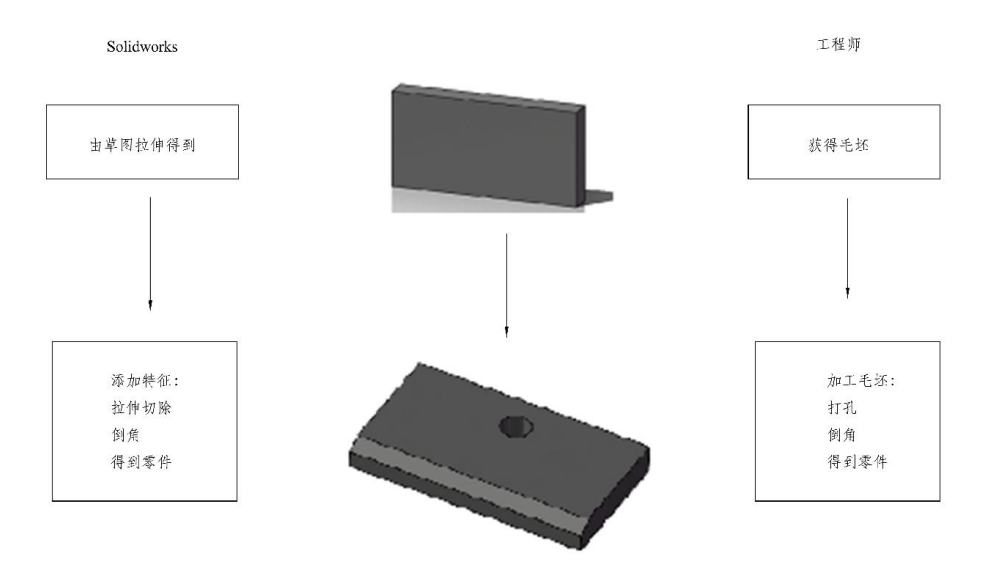

图 1.10 在 Solidworks 中生成零件

一个简单装配体,如图 1.11 所示,由顶盖和底座 2 个零件组成。设计和装配过程如下: (1)设计出两个零件。

(2)新建一个装配体文件。

(3)将两个零件分别拖入到新建的装配体文件中。

(4)使顶盖底面和基座顶面[重合],顶盖底的一个侧面和底座对应的侧面[重合],将

顶盖和底座装配在一起,从而完成装配工作。

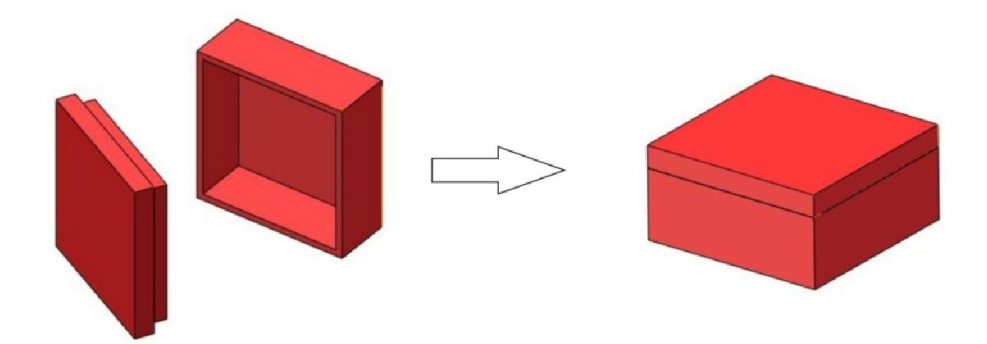

图 1.11 在 Solidworks 中生成装配体

工程图就是常说的工程图样,在 Solidworks 系统中的对象,用来记录和描述设计结果,

是工程设计中的主要档案文件。

用户由设计好的零件和装配体,按照图样的表达需要,通过 Solidworks 系统中的命令, 生成各种视图、剖面图、轴测图等,然后添加尺寸说明,得到最终的工程图。图 1.12 显示了 一个零件的多个视图,它们都是由实体零件自动生成,无需进行二维绘图设计,这也体现了 三维设计的优越性。此外,对零件或装配体进行修改,对应的工程图文件也会相应修改。

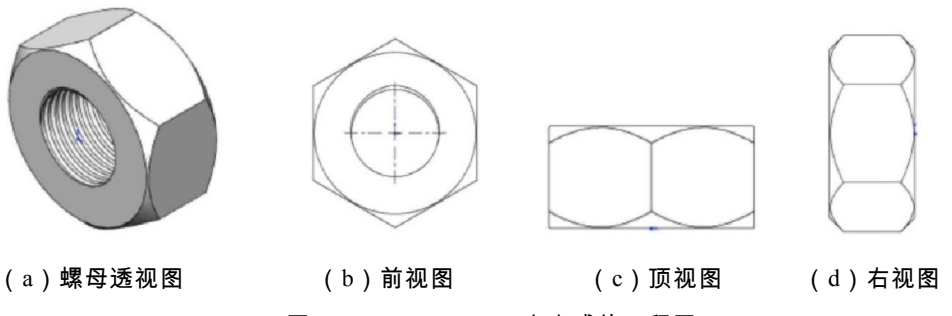

图 1.12 Solidworks 中生成的工程图

### 1.4 小结与思考

本项目主要讲述了 Solidworks 软件的一些基本知识,基本设计思想。读者掌握这些知识 与方法,可以减少软件使用过程中的许多工作量,提高工作效率,给学习工作带来许多方便, 因此要充分重视本项目的学习。

经过本项目的学习,请思考以下问题:

1. Solidworks 软件与其他三维软件的区别是什么?具有什么优点?

2. 什么是自上而下的设计?这种设计思想有什么特点?

3. Solidworks 软件主要具有哪些功能?